# <span id="page-0-0"></span>**.:: The Notepad++ (Doc) Book ::.**

Don Ho <don.h@free.fr> **Adrien Sales <prslump@msn.com> Matt Sicking <matt@sickingfamily.com> Georg Dembowski <schoSchi@gmx.de>**

#### **.:: The Notepad++ (Doc) Book ::.**

by Don Ho, Adrien Sales, Matt Sicking, and Georg Dembowski

Published 2005 Copyright © 2005, 2006

### **Table of Contents**

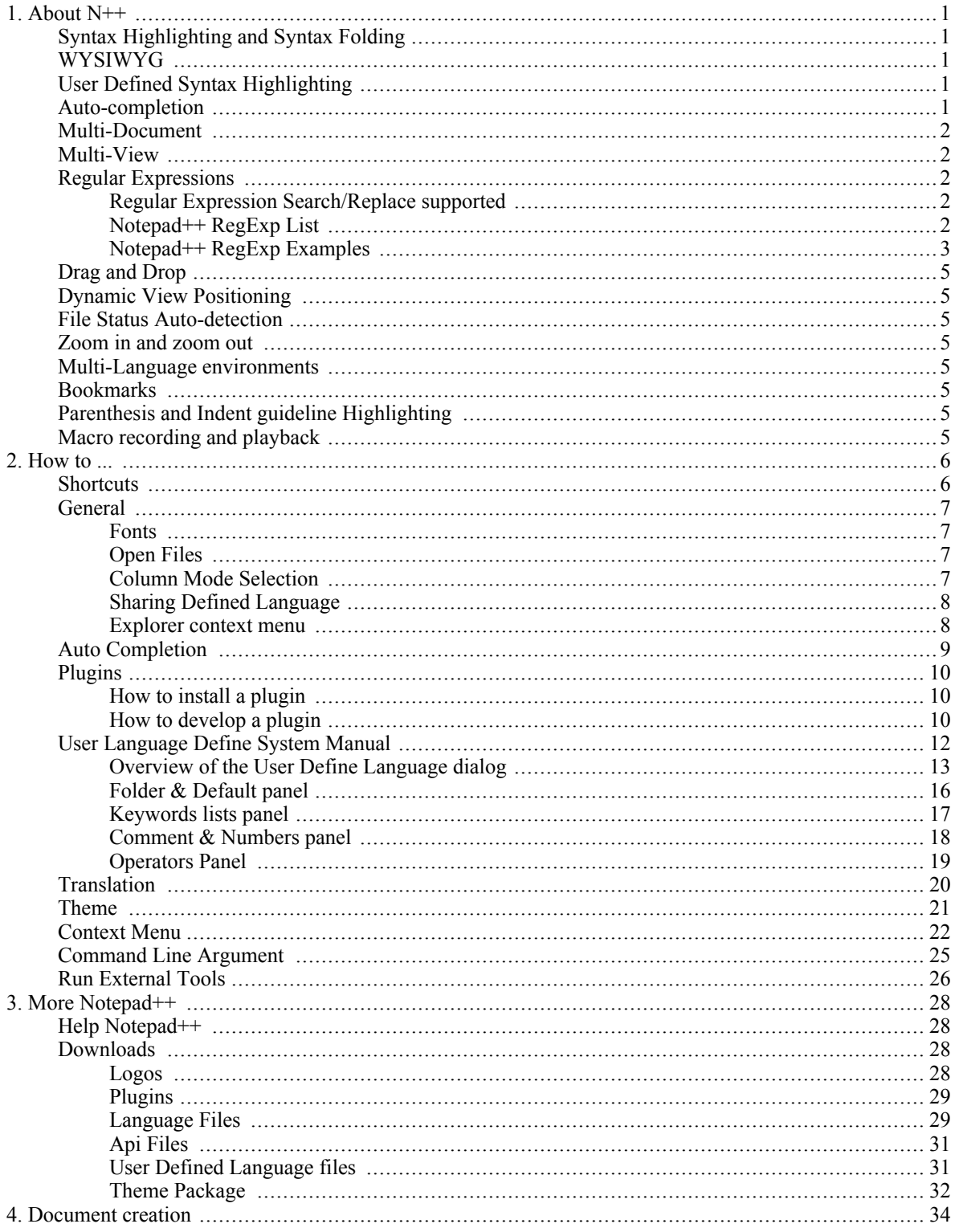

### **List of Tables**

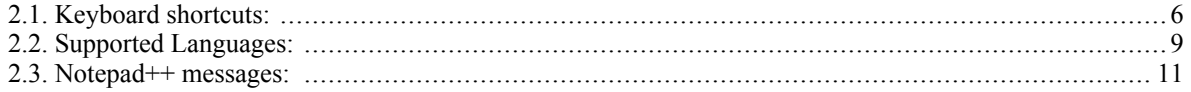

# <span id="page-5-0"></span>**Chapter 1. About N++**

Notepad++ is a free source code editor which supports several programming languages running under the MS Windows environment.

This project, based on the powerful [Scintilla \[](http://www.scintilla.org/)http://www.scintilla.org/] edit component, and written in C++ with pure win32 api and STL, ensuring higher execution speed and smaller program size, is offered under the [GPL](http://www.gnu.org/copyleft/gpl.html) [http://www.gnu.org/copyleft/gpl.html] Licence.

This project is mature. However, as you can see, it's a one-man project, and there are still some bugs and missing features. If you have any questions or suggestions about this project, please drop me an email. I would love to hear from you. Also, feel free to send me any feature requests you might have. Although, I can't guarantee that I'll implement them.

You're encouraged to translate Notepad++ [http://notepad-plus.sourceforge.net/uk/translation-HOWTO.php] (if it is not present in the Do[wnload](http://notepad-plus.sourceforge.net/uk/download.php) [Section](http://notepad-plus.sourceforge.net/uk/download.php) [http://notepad-plus.sourceforge.net/uk/download.php]) and/or the [Notepad++ official site](http://notepad-plus.sourceforge.net/commun/misc/pagesToTranslate.zip) [http://notepad-plus.sourceforge.net/commun/misc/pagesToTranslate.zip] to your native language.

I hope you enjoy Notepad++ as much as I did coding it.

Here are the features of Notepad++:

# <span id="page-5-1"></span>**Syntax Highlighting and Syntax Folding**

Supported languages: C, C++ (screenshot [\[./img/sc](./img/scrsh_multiView.gif)rsh\_multiView.gif]), Java (screenshot [./img/scrsh\_lexerJava.gif]), C#, XML([screenshot](./img/scrsh_lexerXML.gif) [./img/scrsh\_lexerXML.gif]), HTML, PHP, Javascript ([screenshot](./img/scrsh_lexerHTML.gif) [./img/scrsh\_lexerHTML.gif]), RC resource file, makefile, ASCII art file (extension .nfo , [screenshot1](./img/scrsh_asciiArt.gif) [./img/scrsh\_asciiArt.gif], [screenshot2](./img/scrsh_asciiArt2.gif) [./img/scrsh\_asciiArt2.gif]), doxygen, ini file, batch file, ASP (screensh[ot \[./img](./img/scrsh_lexerAsp.gif)/scrsh\_lexerAsp.gif]), VB/VBS source files (screenshot [./img/scrsh\_lexerVB.gif]), SQL (scre[enshot \[./im](./img/scrsh_lexerSQL.gif)g/scrsh\_lexerSQL.gif]), Objective-C (screenshot [./img/scrsh\_lexerObjC.gif]), CSS, Pascal, Perl, Python and Lua.

### <span id="page-5-2"></span>**WYSIWYG**

If using a colour printer, your document, incuding line numbers, will be printed in colour as shown on the screen.

# <span id="page-5-3"></span>**User Defined Syntax Highlighting**

Syntax highlighting may be completely configured by the user. This includes not only the syntax highlighting keywords, but also the syntax folding keywords, comment keywords, and operators. ( scr[een](./img/ulds_folder.gif)[shot1](./img/ulds_folder.gif) [./img/ulds folder.gif], screenshot2 [./img/ulds keywords.gif], screenshot3 [./img/ulds\_comment.gif], [screenshot4](./img/ulds_op.gif) [./img/ulds\_op.gif] ).

# <span id="page-5-4"></span>**Auto-completion**

For most supported languages, api files may be downloaded from the Notepad++ dow[nload section](http://notepad-plus.sourceforge.net/uk/download.php) [http://notepad-plus.sourceforge.net/uk/download.php]). Furthermore, the user can create or augment the API list for a given language. Type Ctrl+Space to launch this action (see screenshot [./img/scrsh\_autocomplete.gif]). For more information about Auto-completion, refer to the th[e section](#page-13-0) [called "Auto Completion"](#page-13-0) section.

## <span id="page-6-0"></span>**Multi-Document**

Multiple documents may be simultaneously opened and edited within the same Notepad++ application.

# <span id="page-6-1"></span>**Multi-View**

It is possible to display two views simultaneously. This may be either separate views of two distinct documents([screenshot](./img/scrsh_multiView.gif) [./img/scrsh\_multiView.gif]), or two views of the same document. In this second case, any modifications performed on the document in one view will also be applied in the second view [\(screenshot](./img/scrsh_multiViewCloneMode.gif) [./img/scrsh\_multiViewCloneMode.gif]).

# <span id="page-6-2"></span>**Regular Expressions**

### <span id="page-6-3"></span>**Regular Expression Search/Replace supported**

Regular expressions may be used as the search criteria in all search and replace options.

### <span id="page-6-4"></span>**Notepad++ RegExp List**

In a regular expression, special characters interpreted are:

 $\bullet$  .

Matches any character

• (

This marks the start of a region for tagging a match; so what's inside ( ) you can use in "replace with" using  $\setminus$ 1,  $\setminus$ 2 etc.

 $\lambda$ 

This marks the end of a tagged region.

 $\ln$ 

Where n is 1 through 9 refers to the first through ninth tagged region when replacing. For example, if the search string was Fred( $(1-9)$ )XXX and the replace string was Sam $\frac{1}{YYY}$ , when applied to Fred2XXX this would generate Sam2YYY.

 $\prec$ 

This matches the start of a word using Scintilla's definitions of words.

 $\ge$ 

This matches the end of a word using Scintilla's definition of words.

 $\chi$ 

This allows you to use a character x that would otherwise have a special meaning. For example,  $\langle \cdot |$ would be interpreted as [ and not as the start of a character set.

• [...]

This indicates a set of characters, for example, [abc] means any of the characters a, b or c. You can also use ranges, for example [a-z] for any lower case character.

 $[\wedge$ ...]

The complement of the characters in the set. For example,  $[\triangle A$ -Za-z] means any character except an alphabetic character.

 $\lambda$ 

This matches the start of a line (unless used inside a set, see above).

 $\mathbf{\hat{s}}$ 

This matches the end of a line.

• \*

This matches 0 or more times. For example, Sa\*m matches Sm, Sam, Saam, Saaam and so on.

 $+$ 

This matches 1 or more times. For example, Sa+m matches Sam, Saam, Saaam and so on.

[Source](http://scintilla.sourceforge.net/ScintillaDoc.html#Searching) [http://scintilla.sourceforge.net/ScintillaDoc.html#Searching] of this information is the Scintilla edit component help, but it was adapted to Notepad<sup>++</sup> behaviour.

#### <span id="page-7-0"></span>**Notepad++ RegExp Examples Important**

- You have to check the box "regular expression" in search & replace dialog
- When copying the strings out of here, pay close attention not to have additional spaces in front of them ! Then the RegExp will not work!

You use a MediaWiki (e.g. [Wikipedia \[](http://www.wikipedia.org/)http://www.wikipedia.org/], W[ikitravel \[h](http://wikitravel.org)ttp://wikitravel.org]) and want to make all headings one "level higher", so a H2 becomes a H1 etc.

- 1.
- # Search  $\leq$  =(=)
- Replace with  $\lvert$ 1
- Click "Replace all" to find all headings2...9 (two equal sign characters are required) which begin at line beginning  $(^{\wedge})$  and to replace the two equal sign characters by only the last of the two, so eleminating one and having one remaining.
- 2.
- # Search  $= (=)$ \$
- Replace with \1
- Click "Replace all" to find all headings2...9 (two equal sign characters are required) which end at line ending (\$) and to replace the two equal sign characters by only the last of the two, so

eleminating one and having one remaining.

 $3. =$  title = became = title =, you're done :-)

You have a document with a lot of dates, which are in German date format (dd.mm.yy) and you'd like to transform them to sortable format (yy-mm-dd). Don't be afraid by the length of the search term - it's long, but consiting of pretty easy and short parts :

1.

•

- Search ([^0-9])([0123][0-9])\.([01][0-9])\.([0-9][0-9])([^0-9])
- Replace with  $\frac{1}{4}$ - $\frac{3}{2}\$
- Click "Replace all" to fetch
	- the day, whose first number can only be 0, 1, 2 or 3
	- the month, whose first number can only be 0 or 1
	- but only if the spearator is . and not any charcter ( . versus  $\setminus$  )
	- but only if no numbers are sourrounding the date, as then it might be an IP address instead of a date and to write all of this in the opposite order, except for the surroundings. Pay attention: Whatever SEARCH matches will be deleted and only replaced by the stuff in the RE-PLACE field, thus it is mandtory to have the surroundings in the REPLACE field as well!
- 2. 31.12.97 became 97-12-31 and 14.08.05 became 05-08-14 and the IP address 14.13.14.14 did not change, you're done :-)

You have printed in windows a file list using dir /b/s > filelist.txt to the file filelist.txt and want to make local URLs out of them :

- 1. Open filelist.txt with Notepad++
- 2.
- Search \\
- Replace with /
- Click "Replace all" to change windows path separator char \ into URL path separator char  $\prime$
- 3.
- Search  $\wedge$ (.\*)\$
- Replace with  $file://\!\!/\!\!/$
- Click "Replace all" to add file:/// in the beginning of all lines
- 4. Depended on your requirements, preceed to escape some characters like space to %20 etc.
- 5. C:\!\aktuell.csv became file:///C:/!/aktuell.csv, you're done :-)

### <span id="page-9-0"></span>**Drag and Drop**

Drag and Drop operations are supported in most scenarios. A document can be opened by dragging it into the workspace. Documents may also be dragged from one position or view to another. File tabs may be rearranged by dragging them. Text blocks within a document may be moved or copied by dragging.

# <span id="page-9-1"></span>**Dynamic View Positioning**

When displaying two simultaneous views, the width of vertical views, or the height of horizontal views may be dynamically altered by dragging the border between them. See screenshot [./img/scrsh\_rotate.gif].

# <span id="page-9-2"></span>**File Status Auto-detection**

If a file currently open in Notepad++ is modified or deleted, you will receive a notification to update your document (reload the file or remove the file).

## <span id="page-9-3"></span>**Zoom in and zoom out**

This is another fantastic function thanks to the Scintilla component. Just see screenshot [./img/scrsh\_zoom.gif].

# <span id="page-9-4"></span>**Multi-Language environments**

Chinese, Japanese, Korean, Arabic, and Hebrew Windows environments are supported. See Notepad++ in action under the Chin[ese Windows \[./i](./img/scrsh_underChineseSys.gif)mg/scrsh\_underChineseSys.gif] , Arabic W[indows](./img/scrsh_underArabicWin.gif) [./img/scrsh\_underArabicWin.gif] and [Hebrew \[](./img/scrsh_underHebrewWin.gif)./img/scrsh\_underHebrewWin.gif] Windows screenshots.

## <span id="page-9-5"></span>**Bookmarks**

Clicking on the bookmark margin (located on the right side of the line number margin) or typing Ctrl+F2 will toggle a book mark on that line. To return to a saved bookmark, type just F2 (Next bookmark) or Shift+F2 (Previous bookmark). To clear all bookmarks, click "Search" -> "Clear All bookmarks". See [screenshot](./img/scrsh_bookmark.gif) [./img/scrsh\_bookmark.gif].

# <span id="page-9-6"></span>**Parenthesis and Indent guideline Highlighting**

When the cursor is positioned on either side of a parenthesis (), brace  $\{\}$ , or square bracket [], that symbol and its symmetric opposite symbol will be highlighted. If the matching symbols are on separate lines, the indent guideline pertaining to the leftmost symbol will also be highlighted in order to locate the block more easily. See scree[nshot1 \[./im](./img/scrsh_braceIndentGuideHiLiting.gif)g/scrsh\_braceIndentGuideHiLiting.gif], screensho[t2](./img/scrsh_braceHiLiting.gif) [./img/scrsh\_braceHiLiting.gif].

## <span id="page-9-7"></span>**Macro recording and playback**

Keystroke macros may be recorded, edited, played back, and assigned keyboard shortcuts.

# <span id="page-10-1"></span><span id="page-10-0"></span>**Chapter 2. How to ... Shortcuts**

<span id="page-10-2"></span>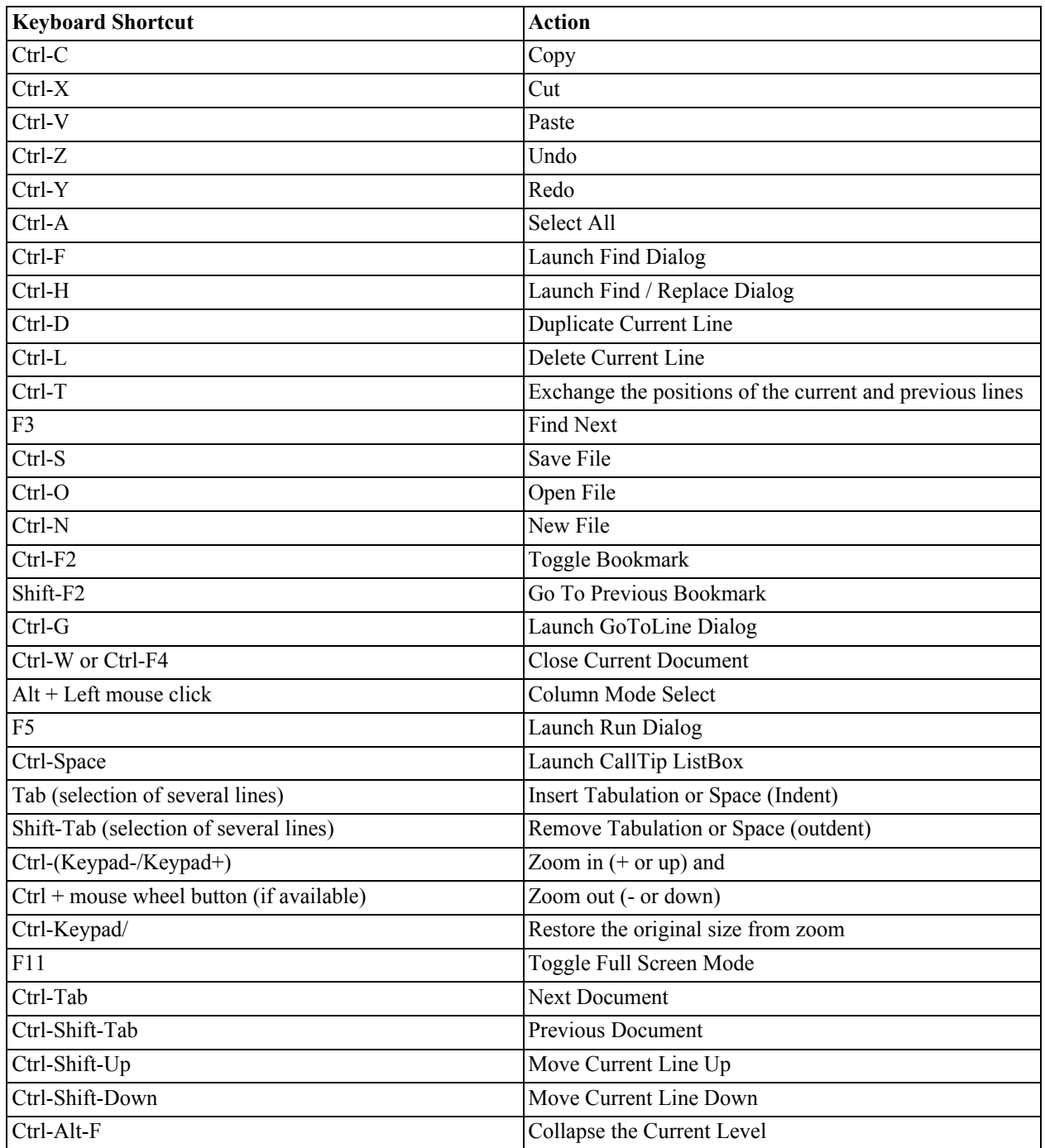

#### **Table 2.1. Keyboard shortcuts:**

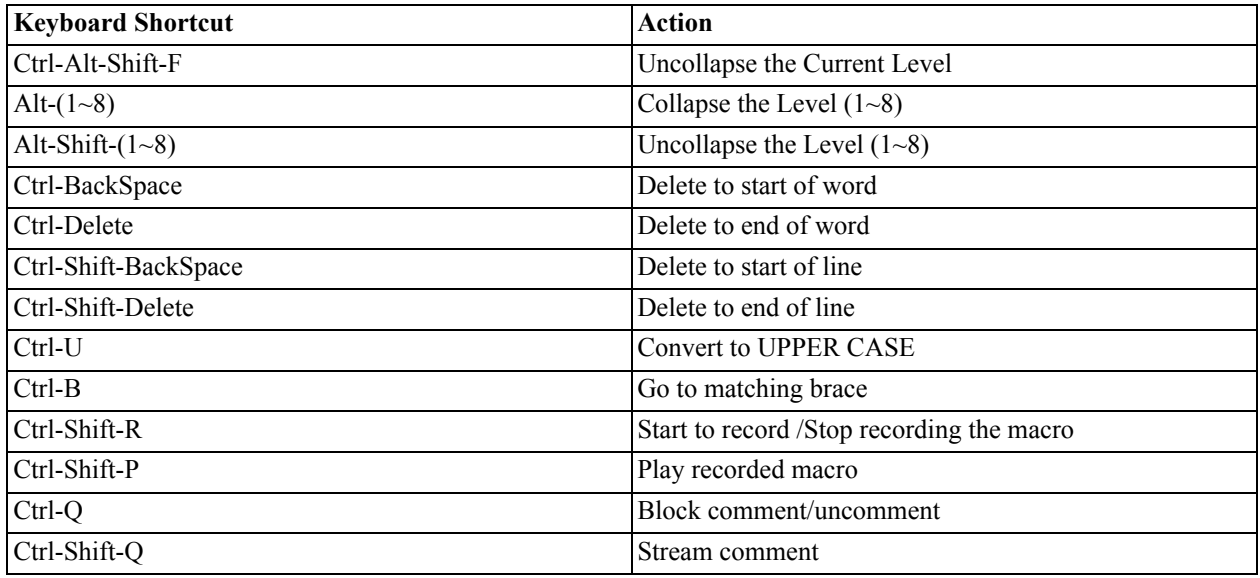

# <span id="page-11-0"></span>**General**

#### <span id="page-11-1"></span>**Fonts**

How can I set all the fonts under Notepad<sup>++</sup> to a mono-space font ?

All the styles (colour & font) are configurable via the Styler Configurator Dialog (menu: Language- >Styler Configurator...). To apply the same font (ex: Fixedsys) to all the styles, choose *Global Styles* in the Language column and *Default Style* in the Styles column. Then set your favorite font.

### <span id="page-11-2"></span>**Open Files**

I attempted to open a file whose pathname contains white space. It appears that this is not supported by Notepad++.

Notepad++ does indeed support long filenames with white space. There shouldn't be a problem if you open such a file via the internal File Open dialog (from menu: File->Open), via Drag N' Drop, or via the context menu (right click mouse, installed by Notepad++ Installer) under Explorer.

However, if you attempt to manually associate Notepad++ with certain file extensions, there may be a problem. It has been my experience, if you want to add a registry key yourself, that you should do something like this:

"C:\Program Files\Whatever\Notepad++.exe" "%1"

(including the double quotes) to make sure the shell correctely interprets the string.

As of v2.6, Notepad<sup>++</sup> is integrated with the File Associations Manager which allows user to associate/ disassociate all the desired file extensions with Notepad++. Note that Administrator's rights are required to perform this operation.

### <span id="page-11-3"></span>**Column Mode Selection**

Does Notepad<sup>++</sup> support column mode selection?

Yes. Alt + left mouse click will turn on column mode selection. See [the section called "Shortcuts"](#page-10-1) to get all Notepad++ shortcuts.

### <span id="page-12-0"></span>**Sharing Defined Language**

How can I share MY DEFINED LANGUAGE (or my syntax highlighting) with other users?

The language definition file is named userDefineLang.xml. It is located in the "Application Data" subfolder in the user's Documents and Settings folder. To locate this file open a command window (START->Run) and key in

%APPDATA%\Notepad++

A folder window will open containing the userDefineLang.xml file. To copy this file onto another user's system, follow the same process as above to access the Application Data folder, and paste the userDefineLang.xml file into the folder.

To share the syntax highlighting definition file, follow this same process, substituting stylers.xml for userDefineLang.xml.

#### <span id="page-12-1"></span>**Explorer context menu**

The Explorer context menu entry (right mouse click menu item) does not work in the new version. Why?

Due to numerous file association bugs in the Notepad++ context menu entry, this feature is no lnger supported by the Notepad++ installer.

However, you can add this entry to the registry manually to make the Notepad++ context menu entry work. There are two methods of doing this:

- Method 1:
	- 1. Launch regedit.exe
	- 2. Add a key named *Notepad++* in the key *HKEY\_CLASSES\_ROOT\\*\shell*
	- 3. Add a key named *Command* in the key *Notepad++*
	- 4. Modify the default string in the key *Command* , by double clicking and keying in: <listitem[>./files/foo.reg](./files/foo.reg)

"C:\Program Files\Notepad++\Notepad++.exe" "%1"

</listitem>

A screenshot ilustrating this method follows:

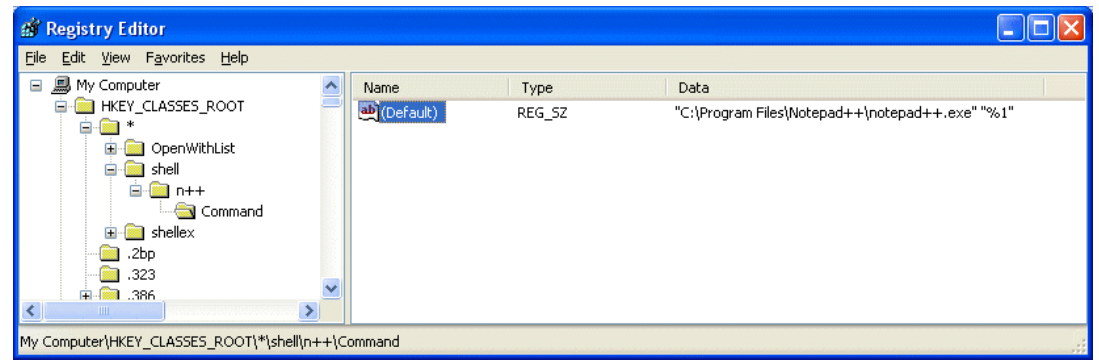

Change registry for Explorer Context Menu

- Method 2:
	- Create a file, say [foo.reg](./files/foo.reg) [./files/foo.reg], with the following content:

```
REGEDIT4
[HKEY CLASSES ROOT\*\Shell\n++]
[HKEY_CLASSES_ROOT\*\Shell\n++\Command]
@="\"C:\\Program Files\\Notepad++\\Notepad++.exe\" %1"
```
- Execute foo.reg by double-clicking it.
- Note that you should modify "C:\Program Files\Notepad++\Notepad++.exe" to indicate the actual path to Notepad++ on your system.
- No need to say all the blah blah about "backup your registry before you modify it" and "do this at your own risk".

### <span id="page-13-0"></span>**Auto Completion**

How to implement and customize Auto-completion:

Type Ctrl-Space to trigger the autocomplete list box (see screenshot). You may add your own api file in the directory *YOUR\_NPP\_DIR\plugins\APIs* where YOUR\_NPP\_DIR is the directory in which you installed Notepad++. Note that the extension of the api file is ".api". Below is a list of the required api file names that should be created for each supported language.

<span id="page-13-1"></span>

| <b>LANGUAGE</b>           | <b>NAME</b>             |  | <b>EXT</b> |  |  |  |  |  |  |
|---------------------------|-------------------------|--|------------|--|--|--|--|--|--|
| $\mathcal{C}$             | с                       |  | api        |  |  |  |  |  |  |
| $C++$                     | cpp                     |  | api        |  |  |  |  |  |  |
| Objective- $\overline{C}$ | objC                    |  | api        |  |  |  |  |  |  |
| Java                      | java                    |  | api        |  |  |  |  |  |  |
| C#                        | <b>CS</b>               |  | api        |  |  |  |  |  |  |
| <b>XML</b>                | xml                     |  | api        |  |  |  |  |  |  |
| <b>HTML</b>               | Internal implementation |  |            |  |  |  |  |  |  |
| Javascript                | javascript              |  | api        |  |  |  |  |  |  |

**Table 2.2. Supported Languages:**

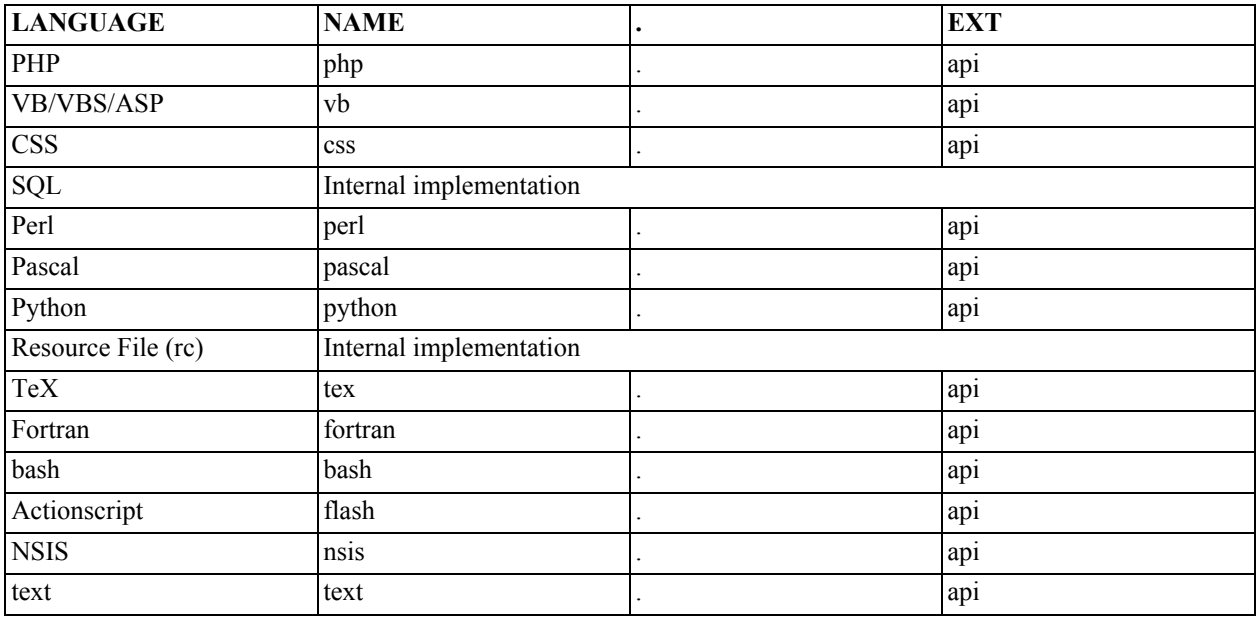

As indicated, three common languages, HTML, SQL, and RC, are hard coded, eliminating the need for an api file.

The api files are simple text files, which you can create with any text editor - including, of course your favorite - Notepad++ :-). You can find an example php.api file in the YOUR\_NPP\_DIR\plugins\APIs directory . Note that the api list should be created in alphabetic order.

As of v2.7, Auto-Completion for User Defined Languages is supported. Just give the api file as your defined language name. E.g., if your defined language name is "My Lang", create an api file named "My Lang.api" in order to perform Auto-Completion operation.

# <span id="page-14-0"></span>**Plugins**

### <span id="page-14-1"></span>**How to install a plugin**

The plugin (in the DLL form) should be placed in the Notepad++\plugins directory. Once you have installed the plugin, you may use and configure it via the Plugins menu.

#### <span id="page-14-2"></span>**How to develop a plugin**

The Windows Message System is used to avoid excessive overhead. This means that the plugins system makes available certain Notepad<sup>++</sup> handles in order to give more flexibility and capability to the plugin developer. There are three window handles available at present: The main Notepad++ handle, and two Scintilla Window handles.

To implement your plugin, just send the appropriate message to the appropriate handle.

Here are 2 plugin demo projects:

• You can start your project from the NppPluginDemo project which is the basic skeleton ( VC[++7](./files/NppPluginDemo.zip) [version](./files/NppPluginDemo.zip) [./files/NppPluginDemo.zip] and Dev-C++ [& Code::Blocks version](./files/NppPluginDemo.Dev-C++.zip) [./files/NppPluginDemo.Dev-C++.zip] ).

• A complete working project can be examined in NppInsertPlugin. This may give you a better idea how it works ( [VC++7 version](./files/NppInsertPlugin.zip)[./files/NppInsertPlugin.zip] and D[ev-C++ & Code::Blocks version](./files/NppInsertPlugin.Dev-C++.zip) [./files/NppInsertPlugin.Dev-C++.zip] ).

Note that the Dev-C++  $\&$  Code::Blocks packages (contributed by Chris Severance) support the following IDE/Compiler in both C and C++:

- Dev-C++ / GCC (MingW)
- Code::Blocks / GCC (MingW)
- Code::Blocks / MSVC++
- Code::Blocks / Digital Mars
- Code::Blocks / Borland C++ 5.5
- Code::Blocks / Open Watcom

The interface (header file) of plugins is written in C for both C and C++ programmers. If you translate this interface into another development language, please contact the author. I'll include it in future releases.

<span id="page-15-0"></span>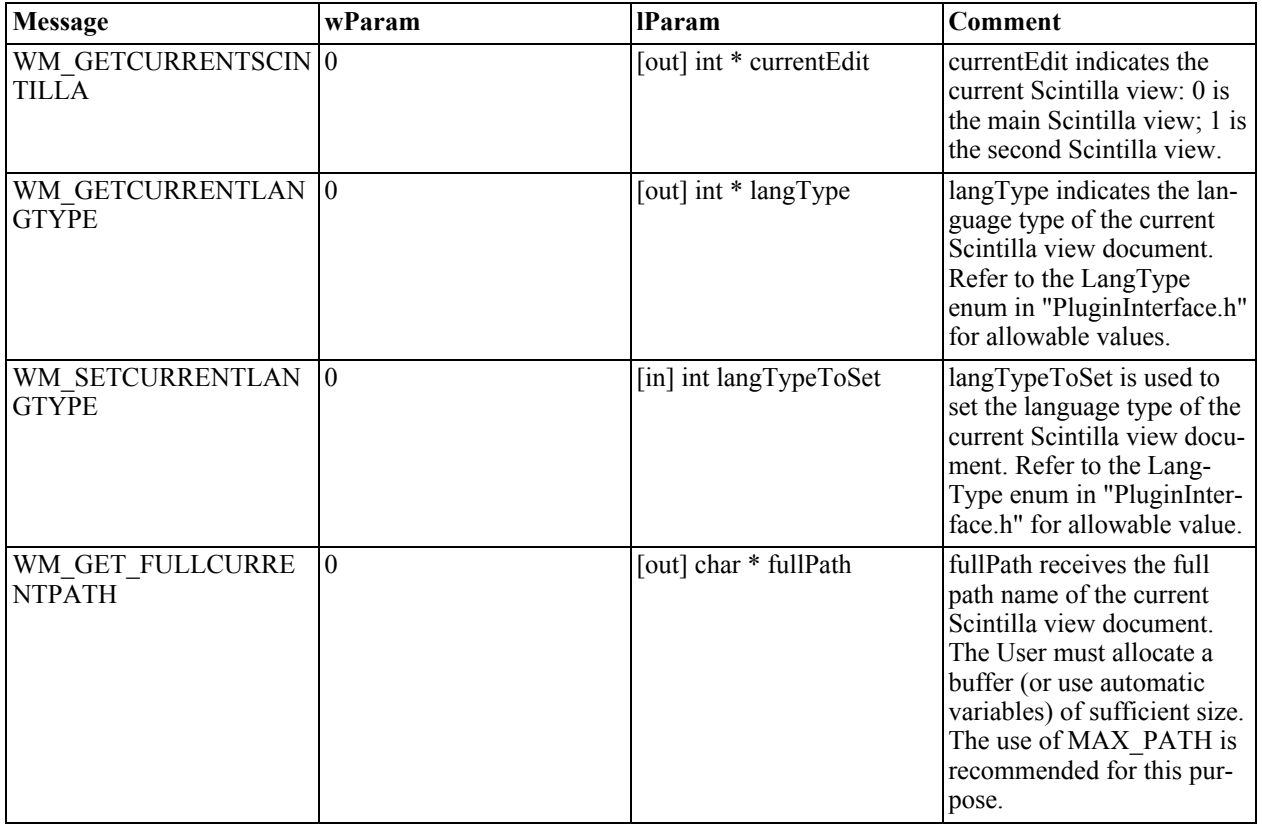

#### **Table 2.3. Notepad++ messages:**

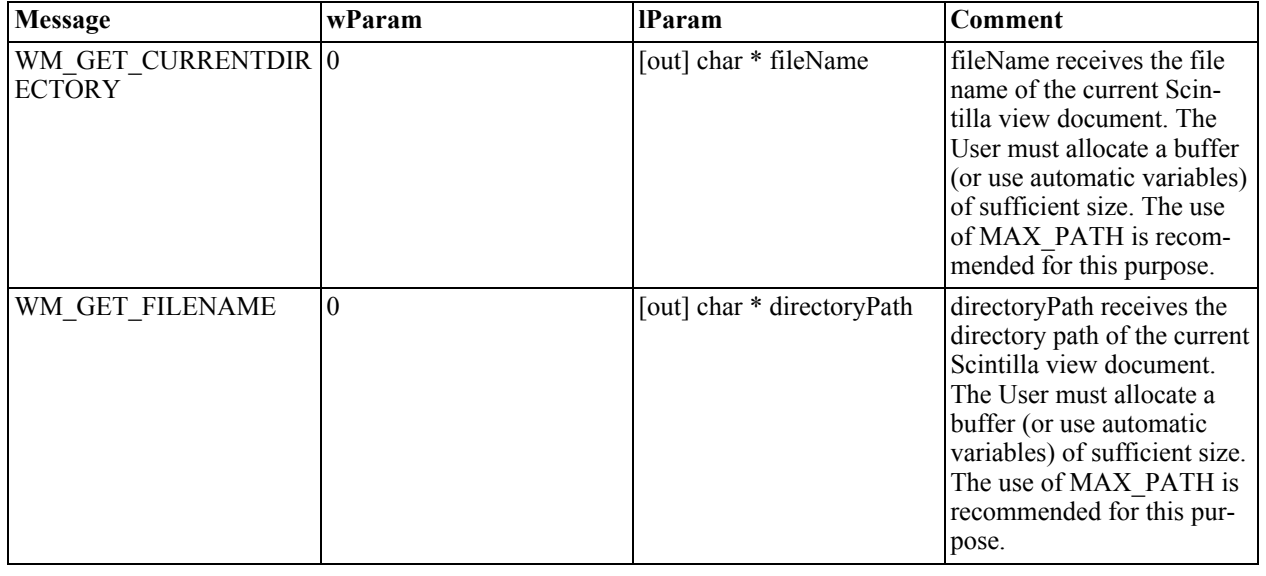

To learn more about Scintilla, please visit their official website [http://scintilla.sourceforge.net/ScintillaDoc.html]

# <span id="page-16-0"></span>**User Language Define System Manual**

The pdf version of this section is available [here](#page-0-0) [./files/UserLangDefineManual.pdf]

Since some natural languages are not supported by Notepad++, the User Language Define System allows the user to define his own. This includes syntax highlighting keywords, syntax folding keywords, comment keywords, and operators.

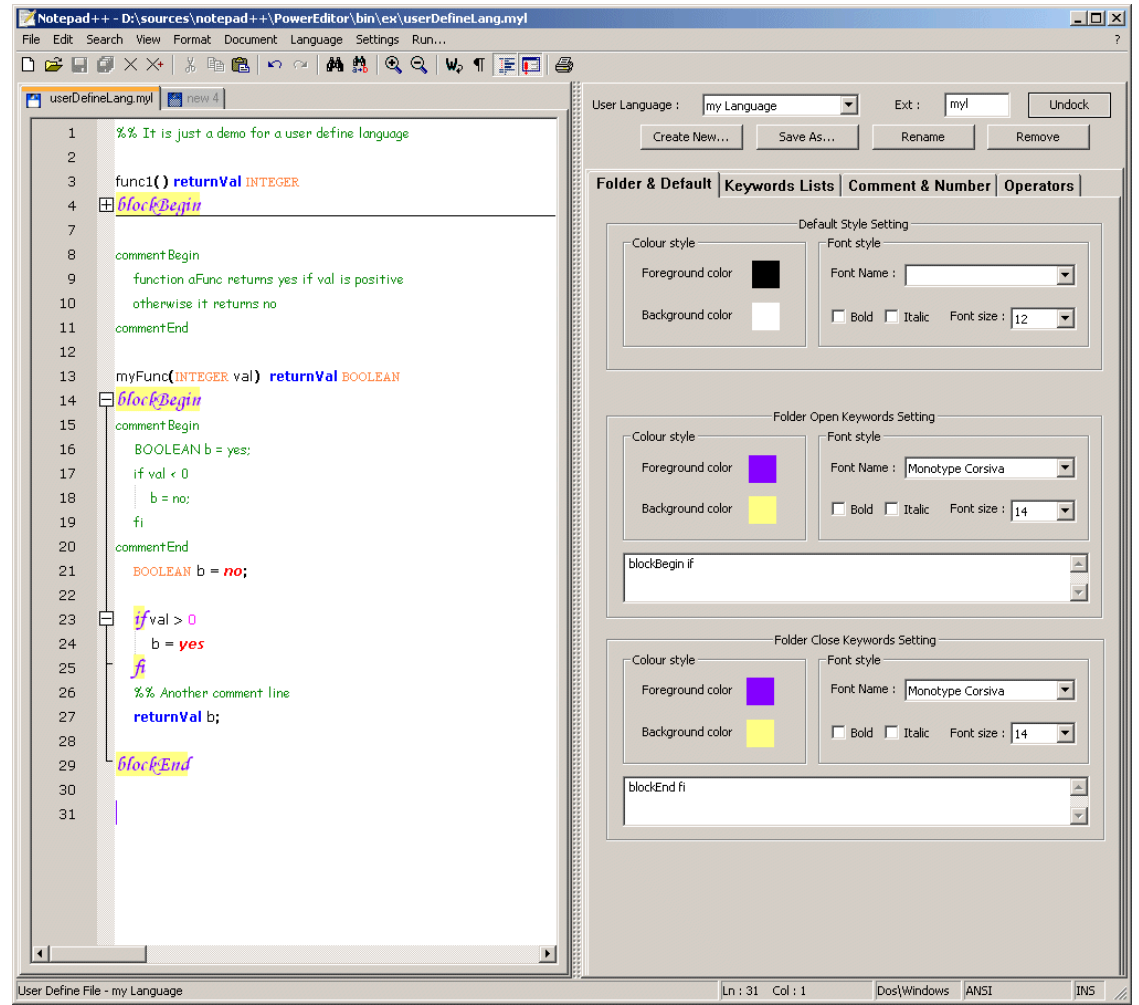

Here is an example, a user define language named My Language:

In this example, syntax highlighting and the syntax folding are applied to the userDefineLang.myl document (on the left) as a result of the definition in the User Define Language dialog (on the right).

### <span id="page-17-0"></span>**Overview of the User Define Language dialog**

This dialog consists of two parts: global functionalities, and definition.

The global functionalities are for global operations: such as choosing / creating / renaming / removing a user define language. The definition part is to define the folder symbols / keywords / comments symbols / operators for a chosen user define language.

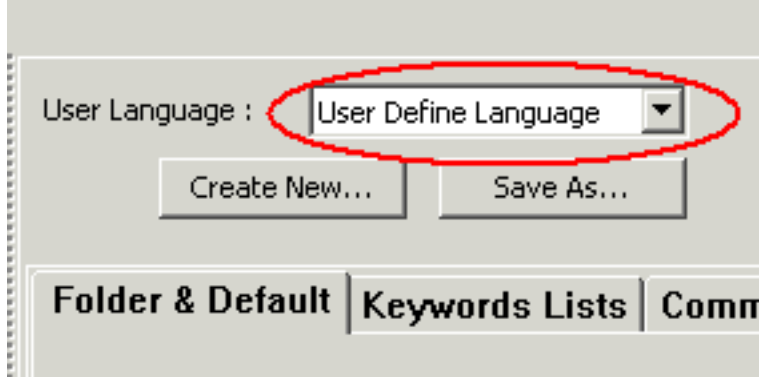

The default user defined language is named User Define Language.

You can define keywords, folding blocks, and comments under the default User Define Language. In order to take effect, you must define your current document as a User Define Language document by clicking:

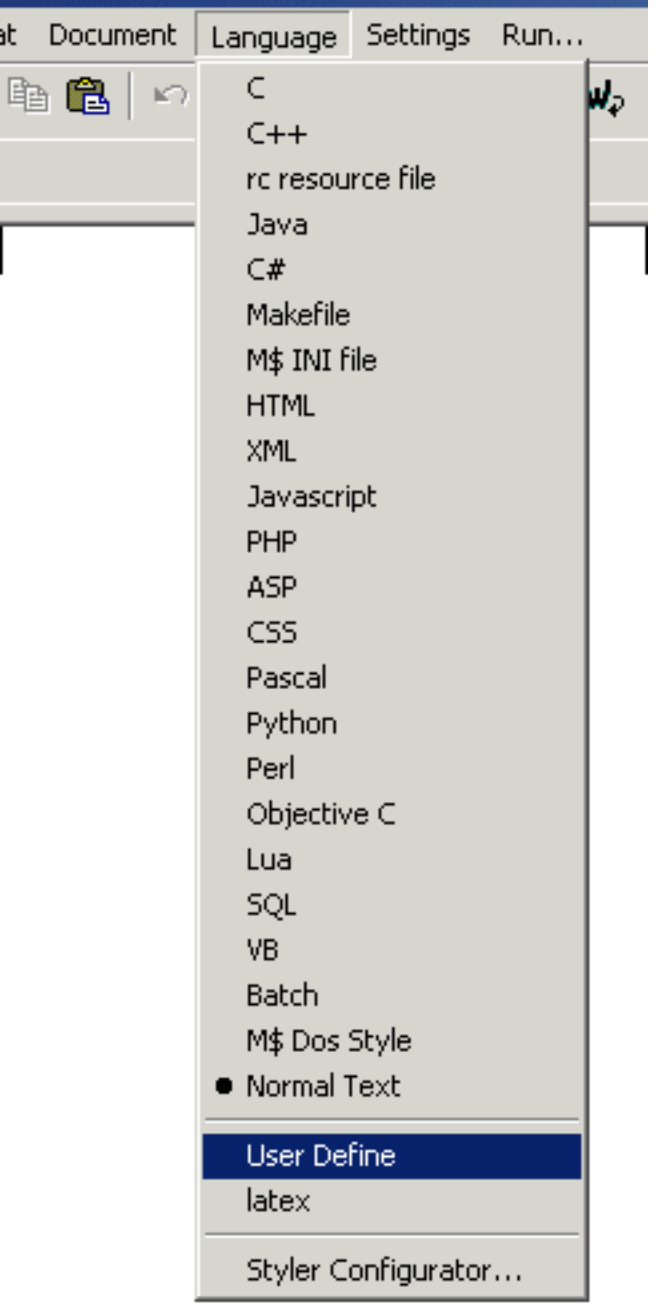

However, all the definitions you make will be temporary under the User Define Language (ie. they will disappear in the next session). If you want to keep your definitions, you must save them by clicking the *Save as...* button. Once saved, you can use it or modify it further in future sessions.

You can also associate one file extension with your defined language - so every time you open the files with this extension, the highlighting of your defined language will be applied on the document automatically.

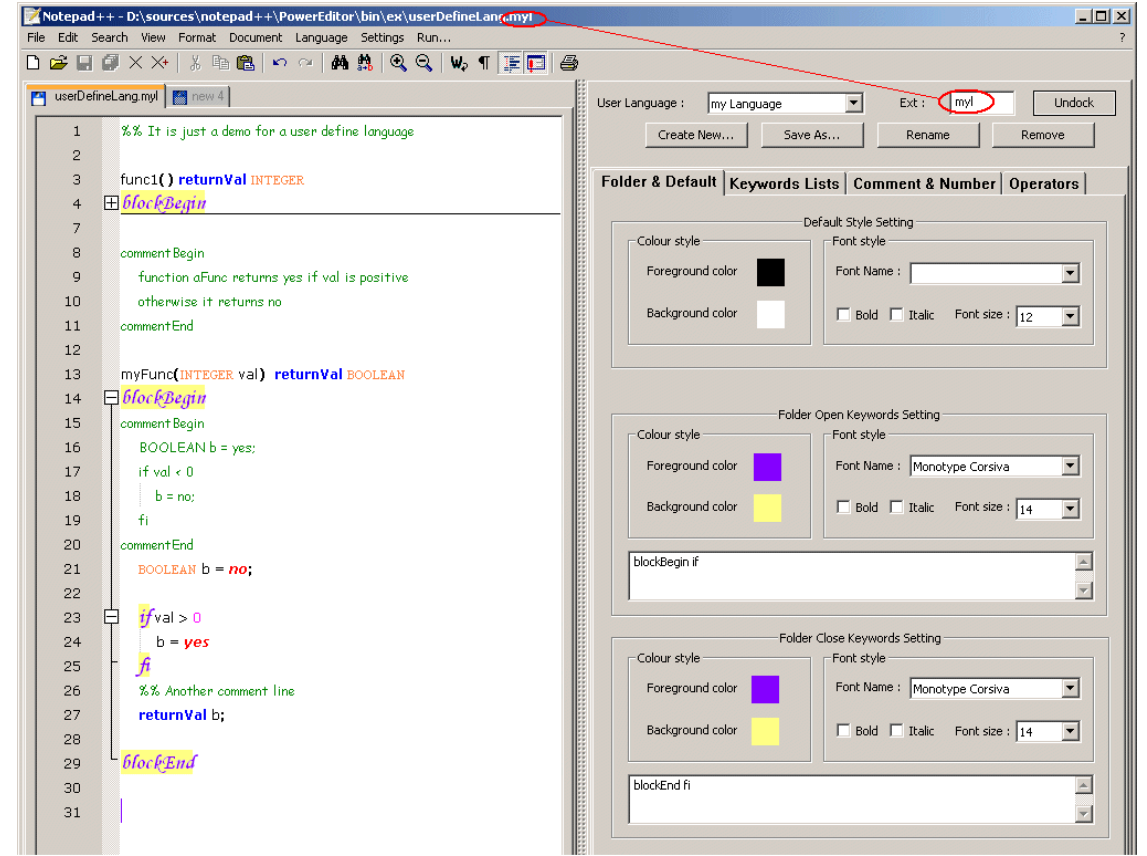

Of course, you can rename your language, use it as a model (Save as...), or remove it.

### <span id="page-20-0"></span>**Folder & Default panel**

This panel allows the user to define the default style, folder keywords, and folder styles.

The default style applies to all undefined styles (i.e. all undefined keywords).

The folder definition consists of two parts: the open folder definition and the close folder definition. These work together as a pair.

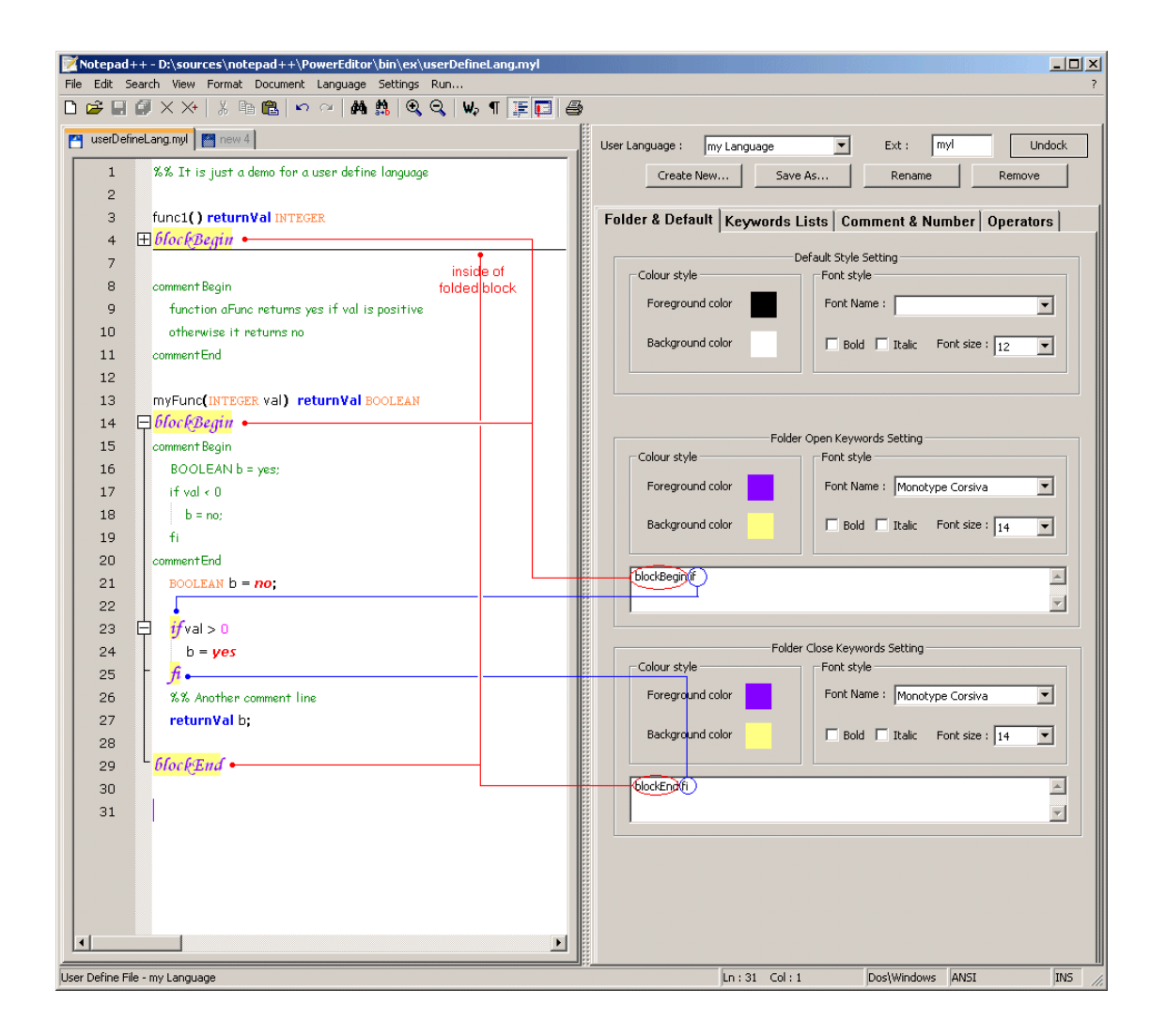

In the above figure, two blocks are defined by the keywords: "blockBegin", "blockEnd", "if", and "fi". With the keywords defined, the User Define Language System is able to form the block(s) that the user can fold or unfold. Notice that if you define several keywords in the open folder definition or in the close folder definition, any of those close folder symbols will form a block with any preceding open folder symbol. For instance, in the given example, either BlockEnd or fi may be used to close a block starting with blockBegin.

### <span id="page-21-0"></span>**Keywords lists panel**

There are four groups of keywords, making four styles available for general use.

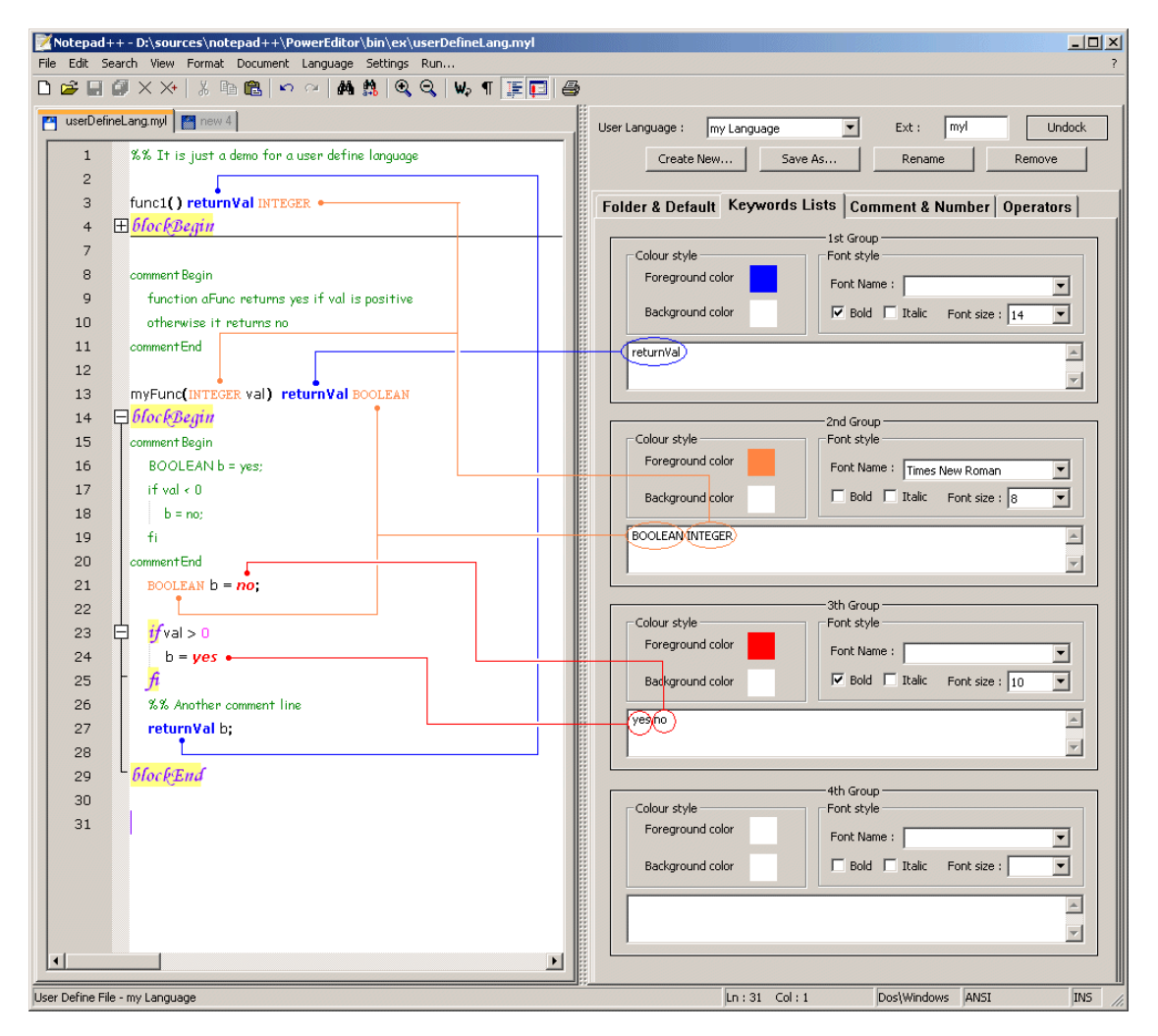

The user is not required to use all four.

#### <span id="page-22-0"></span>**Comment & Numbers panel**

In this panel, the user can define styles for numbers and for comments (as well as the comment symbol definition) .

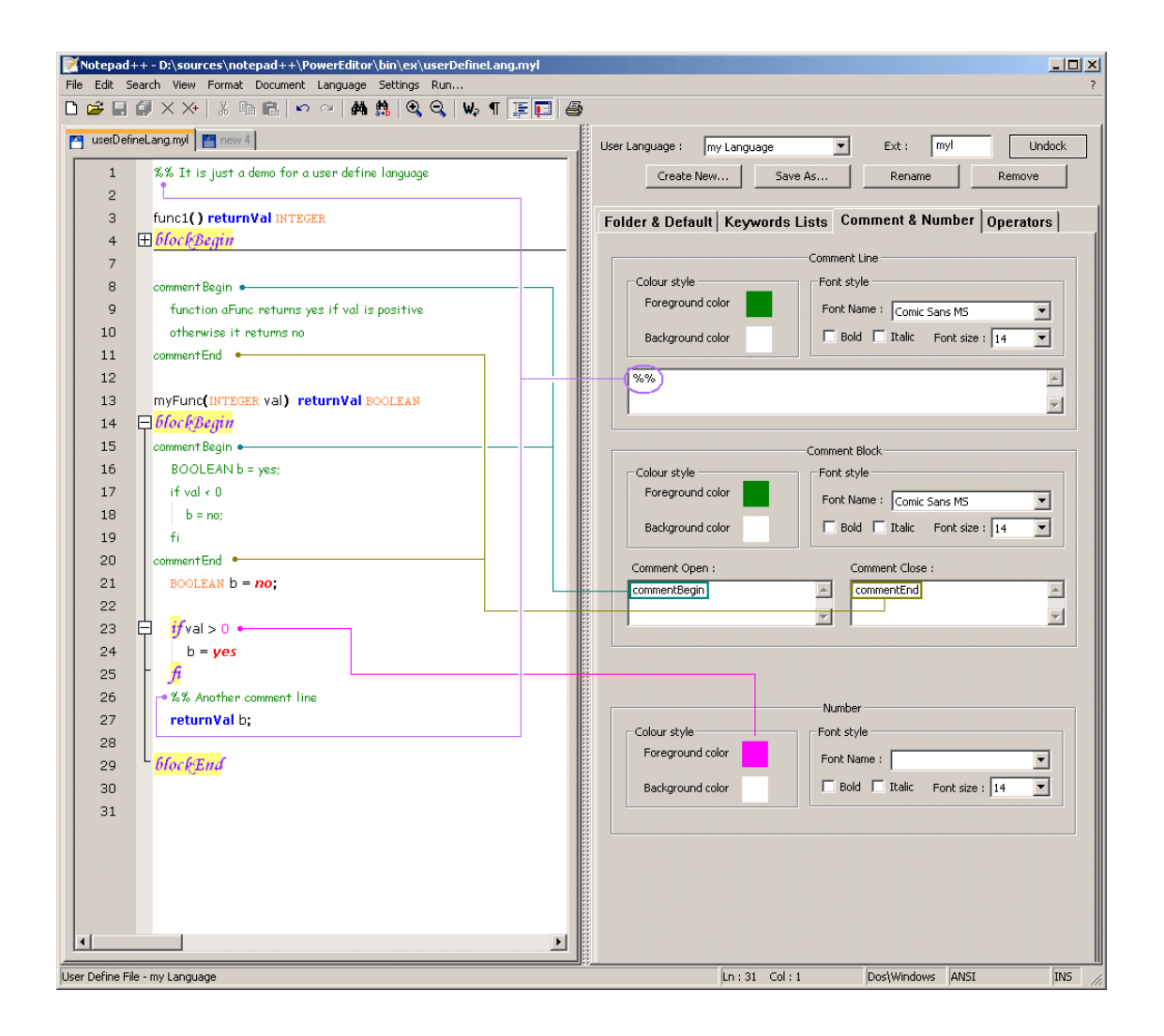

Two types of comments can be defined in the User Define Language System - comment line and comment block. In contrast to the other styles, the comment style applies the style not only to the defined symbols, but also to the comment block or the comment line.

### <span id="page-23-0"></span>**Operators Panel**

There are two rules for the User Define Language System that must be kept in mind:

- 1. An elementary unit (token) is always terminated by white space, a TAB symbol ('\t'), a new line symbols ('\n') or a user defined operator.
- 2. All the symbol characters are a part of the elementary unit (token), unless they are defined as operators.

With these two principles in mind, it is easy to understand the following example:

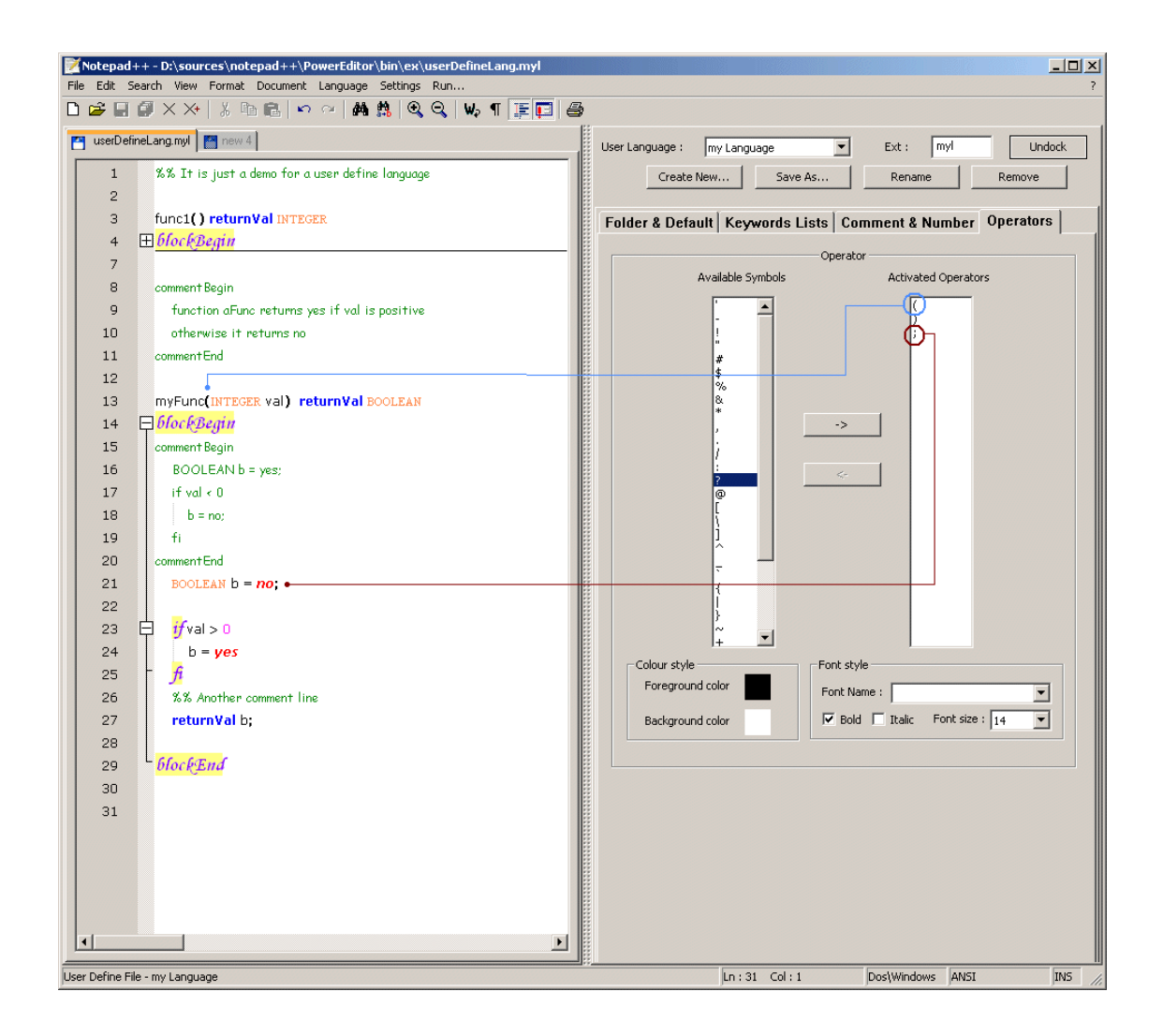

The token "INTEGER" is recognized thanks to keyword definition (i.e. "INTEGER" is in the keywords lists). If '(' were not defined as an operator, the second "INTEGER" would not be recognized, because "(INTEGER" would be treated as a distinct unit (token) which is not in the keyword list.

### <span id="page-24-0"></span>**Translation**

You can teach Notepad<sup>++</sup> to speak your mother tongue: Just download [english.xml \[](./files/english.xml)./files/english.xml] and translate it into your language.

Notes on translation:

- All the English words following the *name=* string should be translated.
- Any numbers not in the Attribute name (the Attribute id, order, posX and posY) should NOT be changed.
- & amp; in the Tag Menu is &. It is used to define accelerator keys. It displays an underline beneath the following letter, and when the Alt key is pressed in combination with that letter, the corresponding menu item is executed. It is up to the user to define its position on translated words, depending n

the menu conventions of your language.

- Do not remove the TAB character between the name to be translated and the shortcut, or change the TAB to white space.
- Do not change the shortcuts (ex: Ctrl-C) even if they are not equivalent in your language.
- Make your translations as brief as possible. The controls in dialogs won't be resized dynamically.

Here is an example:

The translation of Paste in French is Coller, so the XML Tag Translation from English to French should be from:

```
\texttt{ltem id} = "42005" name = "& Paste \texttt{Ctrl+V}"/>
to:
 \langleItem id = "42005" name = "C& oller Ctrl+V"/>
```
How to test your translation:

- 1. Rename english.xml to nativeLang.xml
- 2. Click Start-&Run. In the Run box type *%APPDATA%\Notepad++* in it and Enter. A directory folder opens.
- 3. Copy the nativeLang.xml into the opened directory.
- 4. Exit Notepad++ and relaunch.

Contact me (Don Ho in the author section), if you want your translation included in future releases.

### <span id="page-25-0"></span>**Theme**

Starting from version 2.4, user can customize the toolbar icons by using toolbarIcons.xml. The aim of this xml file is to define the path where icons reside that you want to use instead of the default icons offered by Notepad++. The toolbarsindex.xml file should be located in the %APPDATA%\Notepad++ directory in order to take effect.

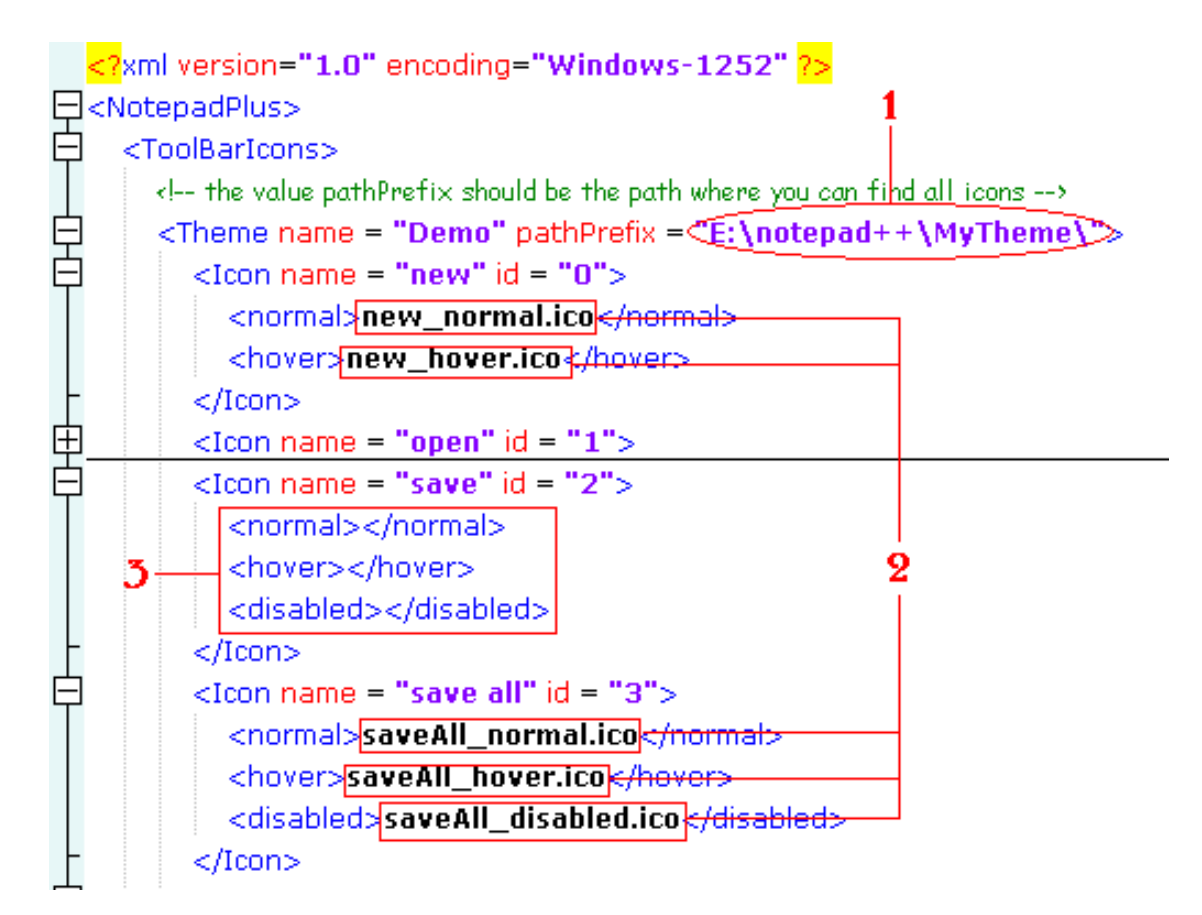

Here's the structure of toolbarIcons.xml

There are 20 items in the Notepad++ toolbar, so 20 icon tags are present in the toolbarIcons.xml file. As shown, each Icon tag has its own name and its own id. The name is used as an identifier, in order that you know which icon you're modifying. The id is the essential element for the program, so don't modify this value.

To customize the toolbar icons, enter the path (1) where your icons are ;located, and the name of your icons (2). If you leave these fields blank (3), the item will be ignored (ie. the default icons will remain in force).

Each item contains at least two icons: the default (normal) icon and the hover icon. For some items, there is a third "disabled" icon. However you could associate the same icon file with the normal icon, the hovered icon and the disabled icon. In this case, there will be no change to the icon when it is disabled or when the mouse hovers over it.

Don't forget to check the menu item "View->Tool Bar->Enlarge me". Otherwise you custom icon definitions will not take effect.

Download [Notepad++ Theme Demo Package](./files/nppToolbarIcons.zip) [./files/nppToolbarIcons.zip] for a complete illustration. Please read "readme.txt" which comes with the package for installation information.

### <span id="page-26-0"></span>**Context Menu**

The Notepad++ context menu is the menu that appears on a right click of the edit zone:

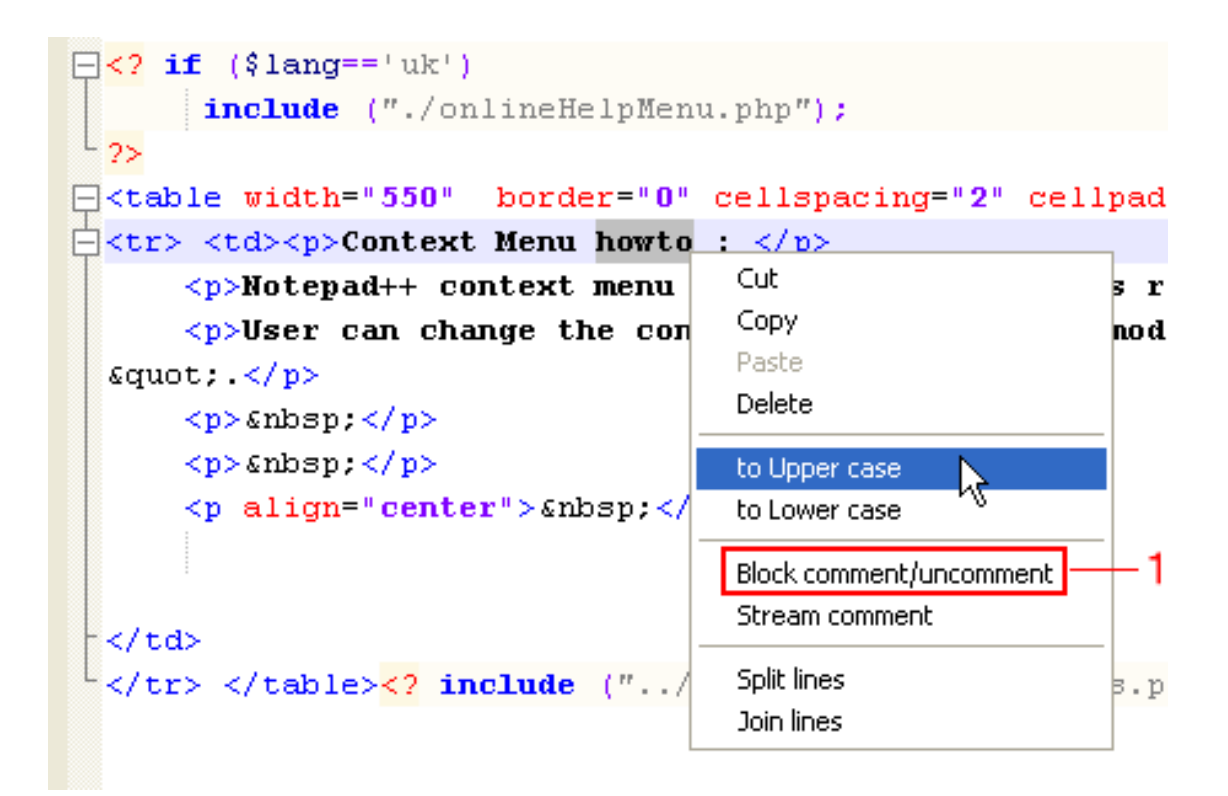

Right clicking on the edit zone

|                 |                |  | Notepad++ - C:\Documents and Settings\Don\Application Data\Not |  |                                               |  |  |  |  |              |              |            |  |
|-----------------|----------------|--|----------------------------------------------------------------|--|-----------------------------------------------|--|--|--|--|--------------|--------------|------------|--|
| File            | Edit           |  | Search View Format Document Language Settings                  |  |                                               |  |  |  |  |              | Macro        | <b>Run</b> |  |
|                 |                |  | D 2 B 2 X X   % ™ 8 B   ∽ ∼   ₩ #                              |  |                                               |  |  |  |  | $\mathbb{Q}$ | $\mathbb{Q}$ | w          |  |
| contextMenu.xml |                |  |                                                                |  |                                               |  |  |  |  |              |              |            |  |
|                 | $\mathbf 1$    |  | <notepadplus></notepadplus>                                    |  |                                               |  |  |  |  |              |              |            |  |
|                 | 2              |  |                                                                |  | <scintillacontextmenu></scintillacontextmenu> |  |  |  |  |              |              |            |  |
|                 | 3              |  |                                                                |  | $\texttt{ id="42001"/>$                       |  |  |  |  |              |              |            |  |
|                 | $\overline{4}$ |  |                                                                |  | $\texttt{ id="42002"/>$                       |  |  |  |  |              |              |            |  |
|                 | 5              |  |                                                                |  | $\texttt{ id="42005"/>$                       |  |  |  |  |              |              |            |  |
|                 | 6              |  |                                                                |  | $\texttt{ id="42006"/>$                       |  |  |  |  |              |              |            |  |
|                 | 7              |  |                                                                |  | $\langle$ Item id="0"/>                       |  |  |  |  |              |              |            |  |
|                 | 8              |  |                                                                |  | $\texttt{ id="42016"/>$                       |  |  |  |  |              |              |            |  |
|                 | 9              |  |                                                                |  | $\langle$ Item id="42017"/>                   |  |  |  |  |              |              |            |  |
|                 | 10             |  |                                                                |  | $\langle$ Item id="0"/>                       |  |  |  |  |              |              |            |  |
|                 | 11             |  |                                                                |  | <item <math="" id="">(42022)</item>           |  |  |  |  |              |              |            |  |
|                 | 12             |  |                                                                |  | $\times$ Item id="42023"/>                    |  |  |  |  |              |              |            |  |
|                 | 13             |  |                                                                |  | $\texttt{ id="0"/>$                           |  |  |  |  |              |              |            |  |
|                 | 14             |  |                                                                |  | $\texttt{ id="42012"/>$                       |  |  |  |  |              |              |            |  |
|                 | 15             |  |                                                                |  | $\texttt{ id="42013"/>$                       |  |  |  |  |              |              |            |  |
|                 | 16             |  |                                                                |  |                                               |  |  |  |  |              |              |            |  |
|                 | 17             |  |                                                                |  |                                               |  |  |  |  |              |              |            |  |

User can change the context menu by adding/ modifying the file %APPDATA%\Notepad++\contextMenu.xml.

The rule is very simple: For the item that you wish to add, find its name (1) and corresponding id (2) in the [english.xml](./files/english.xml) [./files/english.xml] file between the <Commands> and </Commands> tags Then add, delete, or modify it in the contextMenu.xml file using the form <Item id="idToAdd">. Notice that an id of 0 will insert a separtor in the context menu.

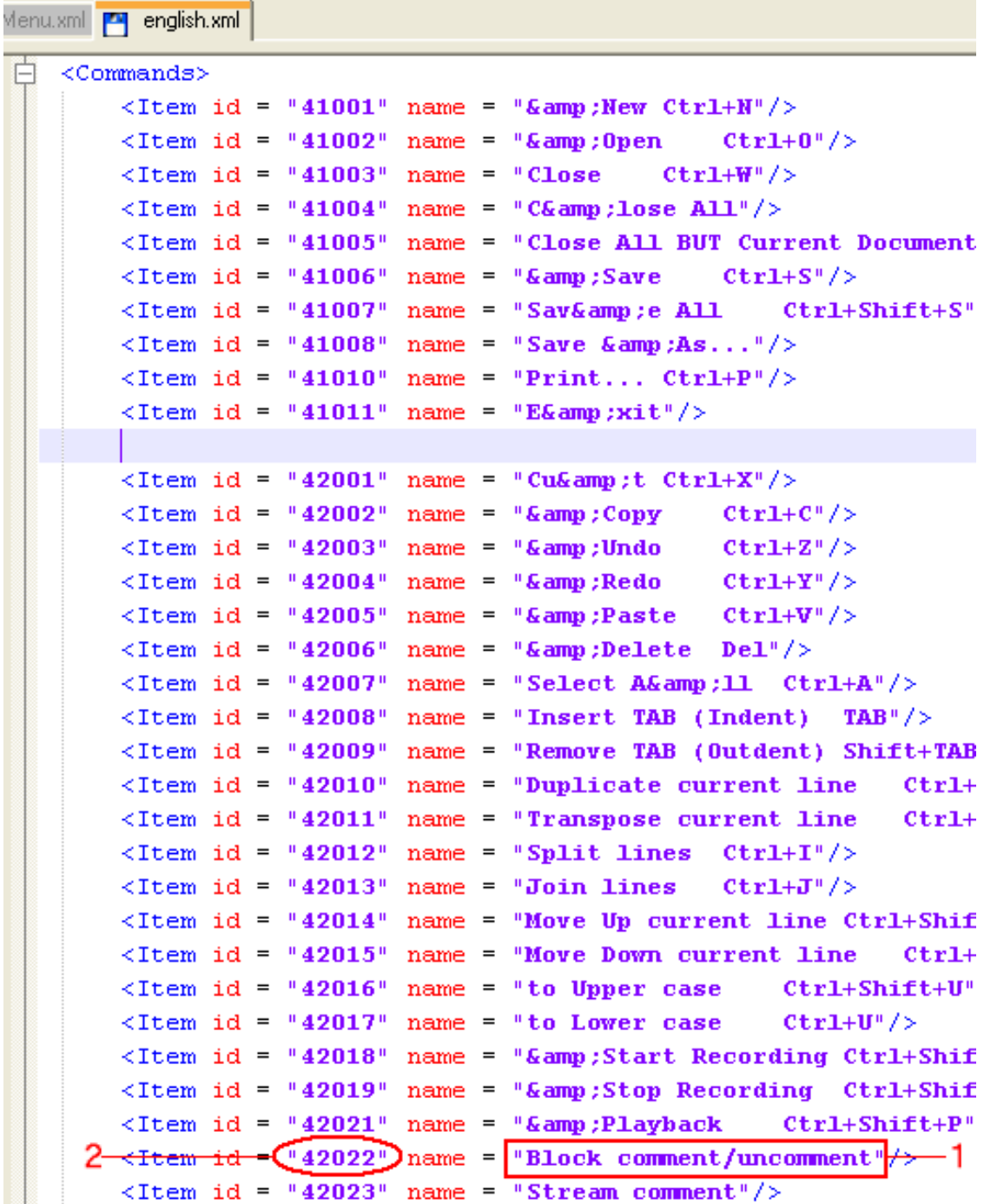

English.xml preview

# <span id="page-29-0"></span>**Command Line Argument**

The following arguments may be passed to Notepad++ when launched from the command line or via a shortcut.

Syntax::

```
Notepad++ [-multiInst] [-lLanguage] [-nLineNumber] [fullFilePathName]
```
Description:

- -multiInst: Notepad++ executes as a unique instance by default. This option allows you to launch several instances of Notepad<sup>++</sup>.
- -l: This option applies the Language to the fullFilePathName to open. E.g.:

```
Notepad++ -lxml d:\myproj\proj.vcproj
```
In this example, the file proj.vcproj will be opened as an xml file, even though its extension vcproj is not recognized as an xml file extension. Valid languages include: c, cpp, java, cs, objc, rc, html, javascript, php, vb, sql, xml, asp, perl, pascal, python, css, lua, batch, ini, nfo, tex, fortran, bash, actionscript, and nsis.

• -n: This option locvates the specified line number upon opening u want after opening. E.g.,

```
notepad++ -n150 E:\notepad++\PowerEditor\src\Notepad_plus.cpp
```
This will open the file Notepad\_plus.cpp then scroll the view and place the cursor on line 150.

• # fullFilePathName: The full path of file you wish to open.

### <span id="page-30-0"></span>**Run External Tools**

The Notepad++ Run dialog (the F5 key or the Run menu item) is used to launch an external application with optinal parameters. Notepad<sup>++</sup> defines three environment variables which may be used as arguments in the Run command to pass the name, path, or full pathname of the currently edited document to the external tool. These are named, respectively, FILE NAME, CURRENT DIRECTORY, and FULL\_CURRENT\_PATH.

The environment variables may be referenced using the following syntax:

\$(ENVIRONMENT\_VARIABLE)

FOr example, say the current file you are editing in Notepad<sup>++</sup> is:

E:\my Web\main\welcome.html

The 3 environment variables contain:

```
FULL CURRENT PATH: E:\my Web\main\welcome.html
CURRENT DIRECTORY: E:\my Web\main\
FILE NAME: welcome.html
```
It is recommended that you surround the environment variable reference with double quotes in case your pathname includes white space.

Two vcvery common exaples are:

- firefox "\$(FULL\_CURRENT\_PATH)"
- iexplore "\$(FULL\_CURRENT\_PATH)"

These two user commands are also included in npp.3.0.installer.exe (or later version), and can be launched using Ctrl+Alt+Shit+X and Ctrl+Alt+Shit+I respectively.

# <span id="page-32-0"></span>**Chapter 3. More Notepad++**

# <span id="page-32-1"></span>**Help Notepad++**

To help defray the costs of Notepad++ development, you can make a donation via: ht[tp://sourceforge.net/donate/index.php?group\\_id=95717](http://sourceforge.net/donate/index.php?group_id=95717).

Too much of a skinflint to make a donation? Not to worry. You can still contribute to Notepad++ project in the following ways:

- 1. Translate the application to your native language. See [the section called "Translation"](#page-24-0) .
- 2. Translate pages of the Notepad++ official webite to your native language. Click here [./files/pagesToTranslate.zip] , or here [http://notepad-plus.sourceforge.net/commun/misc/pagesToTranslate.zip] to download the pages to translate.
- 3. Tell your friends, neighbors, spouse, clergyman, boss, co-workers, minions, government officials, grand-mom or three year old son Chapter 1, *[About N++](#page-5-0)* Notepad++, and encourage them to download and use it.

# <span id="page-32-2"></span>**Downloads**

### <span id="page-32-3"></span>**Logos**

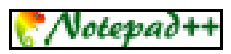

Download [here](img/npp.logo.80x15.png) [img/npp.logo.80x15.png]

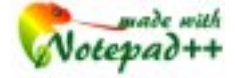

Download [here](img/npp.logo4.png) [img/npp.logo4.png]

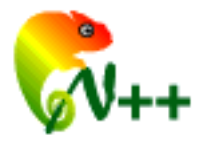

Download [here](img/npp.logo5.png) [img/npp.logo5.png]

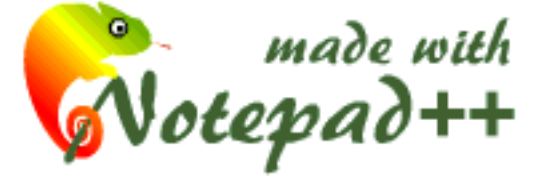

Download [here](img/npp.animated.logo.gif) [img/npp.animated.logo.gif]

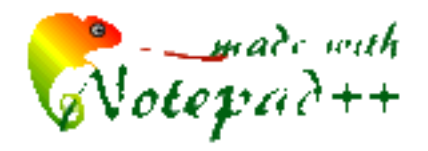

Download [here](img/npp.logo3.png) [img/npp.logo3.png]

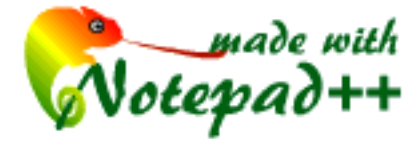

Download [here](img/npp.logo2.gif) [img/npp.logo2.gif]

### <span id="page-33-0"></span>**Plugins**

Since the v3.1 release, Notepad++ has been able to be extended using a plugin system. Details of installing and developing plugins are in the [the section called "Plugins"](#page-14-0) section.

Here is a list of available plugins:

- • [Function list](./files/pluginFuncList.zip) [./files/pluginFuncList.zip] : by Jens Lorenz
- • [XML Check](./files/pluginXMLChecker.zip) [./files/pluginXMLChecker.zip] : by Morbac Schmoelmol
- • [Insertion](./files/pluginInsertion.zip) [./files/pluginInsertion.zip] : by Don HO

#### <span id="page-33-1"></span>**Language Files**

As of v2.3 Notepad<sup>++</sup> supports the multilanguage functionality by means of a translated xml file (from [english.xml](./files/english.xml) [./files/english.xml]). Normally you don't need the language file if you install Notepad++ by its installer, but you may need it if you install it from zip format binary or if your language is not supported by the NSIS installer.

To make Notepad++ speak another language, you have to:

- 1. Download the language you need, renamed to "nativeLang.xml".
- 2. Launch the Run Dialog by clicking Start->Run and type %APPDATA%\Notepad++ into the text field of Run Dialog.
- 3. Copy nativeLang.xml into the opened Directory
- 4. Launch Notepad++

At present these languages are supported by Notepad++:

- • [Chinese](./files/chinese.zip) [./files/chinese.zip] by Don HO
- • [French](./files/french.zip) [./files/french.zip] by Don HO
- Spanish [./files/spanish.zip] by Alberto Martinez & Alzacon
- • [Hungarian](./files/hungarian.zip) [./files/hungarian.zip] by Gyorgy Bata
- • [Russian](./files/russian.zip) [./files/russian.zip] by Sergey Frolov & Piros aka Wonderer
- • [Dutch](./files/dutch.zip) [./files/dutch.zip] Dutch by Hans Luijten & Harm Hilvers
- • [Chinese](./files/chineseSimplified.zip) [./files/chineseSimplified.zip] Simplified by Li Chen & noword
- • [Polish](./files/polish.zip) [./files/polish.zip] by Marek Robak
- • [German](./files/german.zip) [./files/german.zip] by Dominik Geyer & Heinz Hemker & Meinrad Schwamborn
- • [Italian](./files/italian.zip) [./files/italian.zip] by Consonni Daniele (bitmap) & Alberto Doria
- • [Danish](./files/danish.zip) [./files/danish.zip] by Kenneth Mikkelsen
- • [Czech](./files/czech.zip) [./files/czech.zip] by Ondrej Muller & Tomas Hrouda
- • [Slovenian](./files/slovenian.zip) [./files/slovenian.zip] by Jure Zemljic
- • [Slovak](./files/slovak.zip) [./files/slovak.zip] by Juraj Valasik
- • [Ukrainian](./files/ukrainian.zip) [./files/ukrainian.zip] by Taras Budurovych
- • [Turkish](./files/turkish.zip) [./files/turkish.zip] by FIRAT KUCUK
- • [Brazilien](./files/brazilian_portuguese.zip) [./files/brazilian\_portuguese.zip] Portuguese by Cristiano Ascari
- • [Norwegian](./files/norwegian.zip) [./files/norwegian.zip] by Geir Hakon Eikland
- • [Swedish](./files/swedish.zip) [./files/swedish.zip] by Kjell Rask
- • [Catalan](./files/catalan.zip) [./files/catalan.zip] by Manel Guerra
- • [Arabic](./files/arabic.zip) [./files/arabic.zip] by Motaz Isamil
- • [Lithuanian](./files/lithuanian.zip) [./files/lithuanian.zip] by Meskauskas Audrius
- • [Galician](./files/galician.zip) [./files/galician.zip] by Emilio Rodríguez
- • [Finnish](./files/finnish.zip) [./files/finnish.zip] by Jaakko Salonen
- • [Greek](./files/greek.zip) [./files/greek.zip] by Dionysis Zindros
- • [Romanian](./files/romanian.zip) [./files/romanian.zip] by Viorel RB
- • [Extremaduran](./files/extremaduran.zip) [./files/extremaduran.zip] by Miguel Angel Navareno
- • [Korean](./files/korean.zip) [./files/korean.zip] by Kim Taegon
- • [Hebrew](./files/hebrew.zip) [./files/hebrew.zip] by Ran Sasson
- • [Portuguese](./files/portuguese.zip) [./files/portuguese.zip] by Bruno Antunes
- • [Farsi](./files/farsi.zip) [./files/farsi.zip] by Khosro Afroozeh
- • [Samogitian](./files/samogitian.zip) [./files/samogitian.zip] by Mindaugas Machernis
- • [Bulgarian](./files/bulgarian.zip) [./files/bulgarian.zip] by Milen Metev (Tragedy)
- • [Indonesian](./files/indonesian.zip) [./files/indonesian.zip] by Dwi Susanto
- • [Albanian](./files/albanian.zip) [./files/albanian.zip] by Fatmir Raka
- • [Japanese](./files/japanese.zip) [./files/japanese.zip] by Chris Campbell
- • [Croatian](./files/croatian.zip) [./files/croatian.zip] by Sivi

### <span id="page-35-0"></span>**Api Files**

Notepad++ has supported auto-completion since v2.0. Please see the auto-completion HOWTO for complete details.

Here are some api files that you may need:

- • [vb.api](./files/vb.zip) [./files/vb.zip] by Wilco Bloom
- • [java.api](./files/java.zip) [./files/java.zip] by Blaise Le Goff
- • [c.api](./files/c.zip) [./files/c.zip] by Blaise Le Goff
- • [javascript.api](./files/javascript.zip) [./files/javascript.zip] by Blaise Le Goff
- • [python.api](./files/python.zip) [./files/python.zip] by Blaise Le Goff
- flash.api [./files/flash.zip] by Blaise Le Goff
- • [cpp.api](./files/cpp.zip) [./files/cpp.zip] by Adam Mullett
- • [vhdl.api](./files/vhdl.zip) [./files/vhdl.zip] by Andrey
- smarty.api [./files/smarty.zip] by Helge de Vries
- • [css api with colors](./files/cssColors.zip) [./files/cssColors.zip] by Joseph Smith
- • [docbook](./files/xml.zip) [./files/xml.zip] by Adrien (Used to create this document)

#### <span id="page-35-1"></span>**User Defined Language files**

To add additional user defined language files follow the following procedure:

- 1. Download the user-defined language to your computer
- 2. Open the file in a text editor (such as Notepad $^{++}$ )
- 3. Click Start->Run, key in %APPDATA%\Notepad++ and click ok
- 4. Open userDefineLang.xml with a text editor
- 5. If this is the first user defined language you are adding, copy/paste the entire file (which you downloaded) into userDefineLang.xml, replacing the entire contents. If this is not the first language being added, simply copy the entire downloaded file, from <UserLang...> through </UserLang> , and paste it at the end of the userDefineLang.xml immediately before </NotepadPlus>
- 6. Save the new userDefineLang.xml

Please see [the section called "User Language Define System Manual"](#page-16-0) for complete details.

Below is a list of ready to use user-defined languages available for download:

- VHDL [./files/userDefineLang\_vhdl.zip] by Andrey
- • [Cue Sheet](./files/userDefineLang_CueSheet.zip) [./files/userDefineLang\_CueSheet.zip] by Gyorgy Bata
- • [TCL / TK](./files/userDefineLang_tclTk.zip) [./files/userDefineLang\_tclTk.zip] by Scott MacGregor
- • [Ruby](./files/userDefineLang_ruby.zip) [./files/userDefineLang\_ruby.zip] by Ganesh Viswanathan
- Smarty [./files/userDefineLang\_smarty.zip] by Helge de Vries

#### <span id="page-36-0"></span>**Theme Package**

Requires v2.4 or later.

Installation:

- 1. Download the [Notepad++ Theme Demo Package](./files/nppToolbarIcons.zip) [./files/nppToolbarIcons.zip]
- 2. Unzip all the files into a directory, say  $\langle b > C$ :\foo\ $\langle b >$
- 3. Open toolbarIcon.xml which comes with this package in your favourite editor (Notepad++, of course ;) ).
- 4. Replace

.

```
E:\Sources\Notepad++\PowerEditor\bin\newIcons\
```
with

C:\foo\

in the tag <Theme name = "Demo" pathPrefix = "E:\Sources\Notepad++\PowerEditor\bin\newIcons\"" > And save it.

- 5. Open the Run Dialog by clicking Start->Run.
- 6. Type

```
%APPDATA%\Notepad++
```
into the text field of the Run dialog. A folder named Notepad++ will appear.

- 7. Copy the modified toolbarIcon.xml into the opened folder.
- 8. Close Notepad++ and re-launch it. You will now see the Crystal icon set instead of the default icons.

*Important: The "View->Tool Bar->Enlarge me" option must be checked in order to view the Crystal theme.*

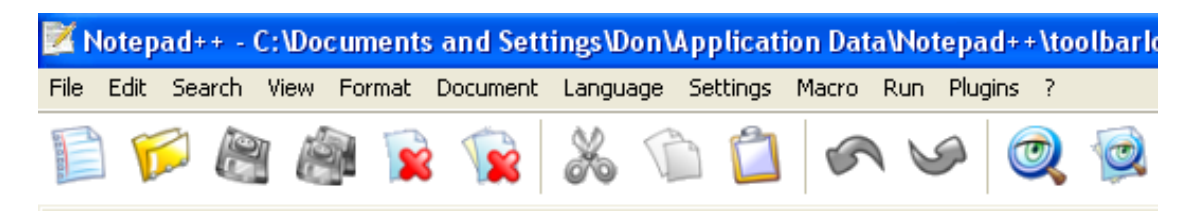

[Demo package](./files/nppToolbarIcons.zip) [./files/nppToolbarIcons.zip]

I couldn't find the icons for the Wrap text, Invisible characters, and Show/Hide Indent Guideline items. If you have the icons for these items, please send them to me.

Below is an image of the Crystal Theme Package, a set of high quality icons created by Alican Toprak:

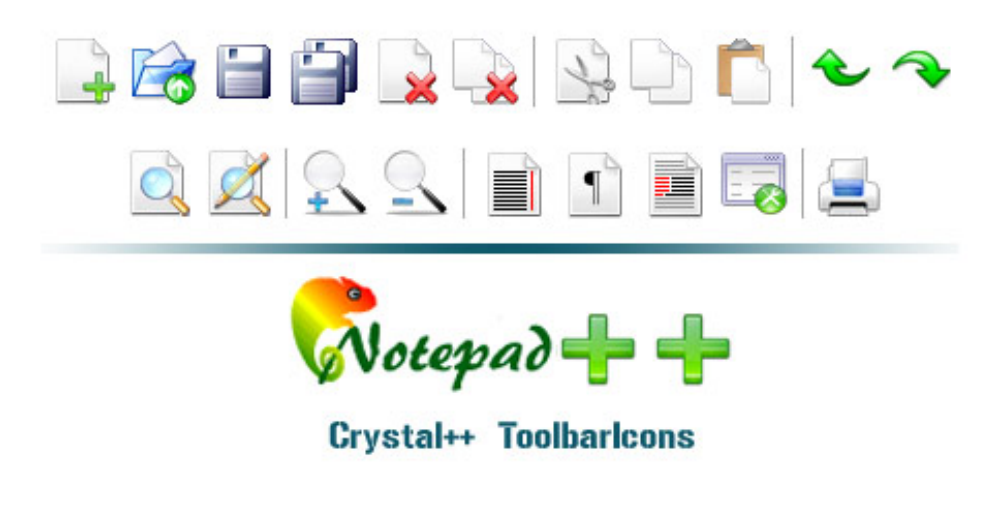

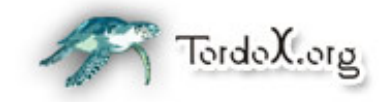

[Download Crystal++ Theme Package](./files/Crystalpp_ToolbarIcons.exe) [./files/Crystalpp\_ToolbarIcons.exe]

# <span id="page-38-0"></span>**Chapter 4. Document creation**

As I (Adrien Sales) found this tool very useful, and I think that an online help doc is useful, i decided to donate time to Notepad<sup>++</sup> by creating and offering this document to Notepad<sup>++</sup>. As you will probably see, i've tried to reproduce the content of the official website see, i've tried to reproduce the content of the official website [http://notepad-plus.sourceforge.net/uk/site.htm]. For now it's in english (to make it readable by the largest number of people), but if someone is interested in translating this doc in his own laguage, I'll provide the sources used to build this document which has been created thanks to docbook stylesheets, xalan, and of course Notepad++ ;-p.

I want to thank Matt Sicking and Georg Dembowski for having provided me new content to add to the tutorial, making it more useful after each update (see Revision History).